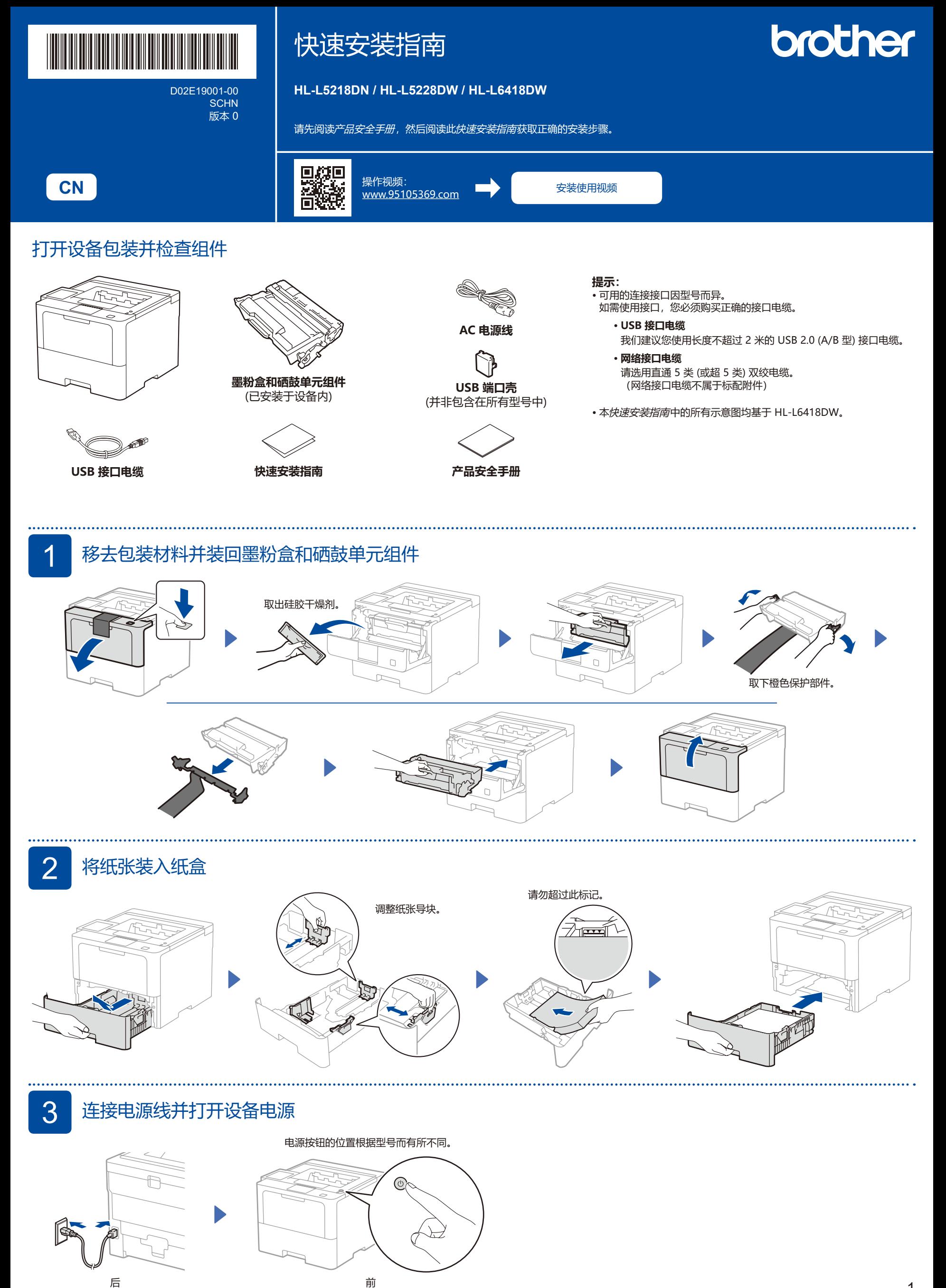

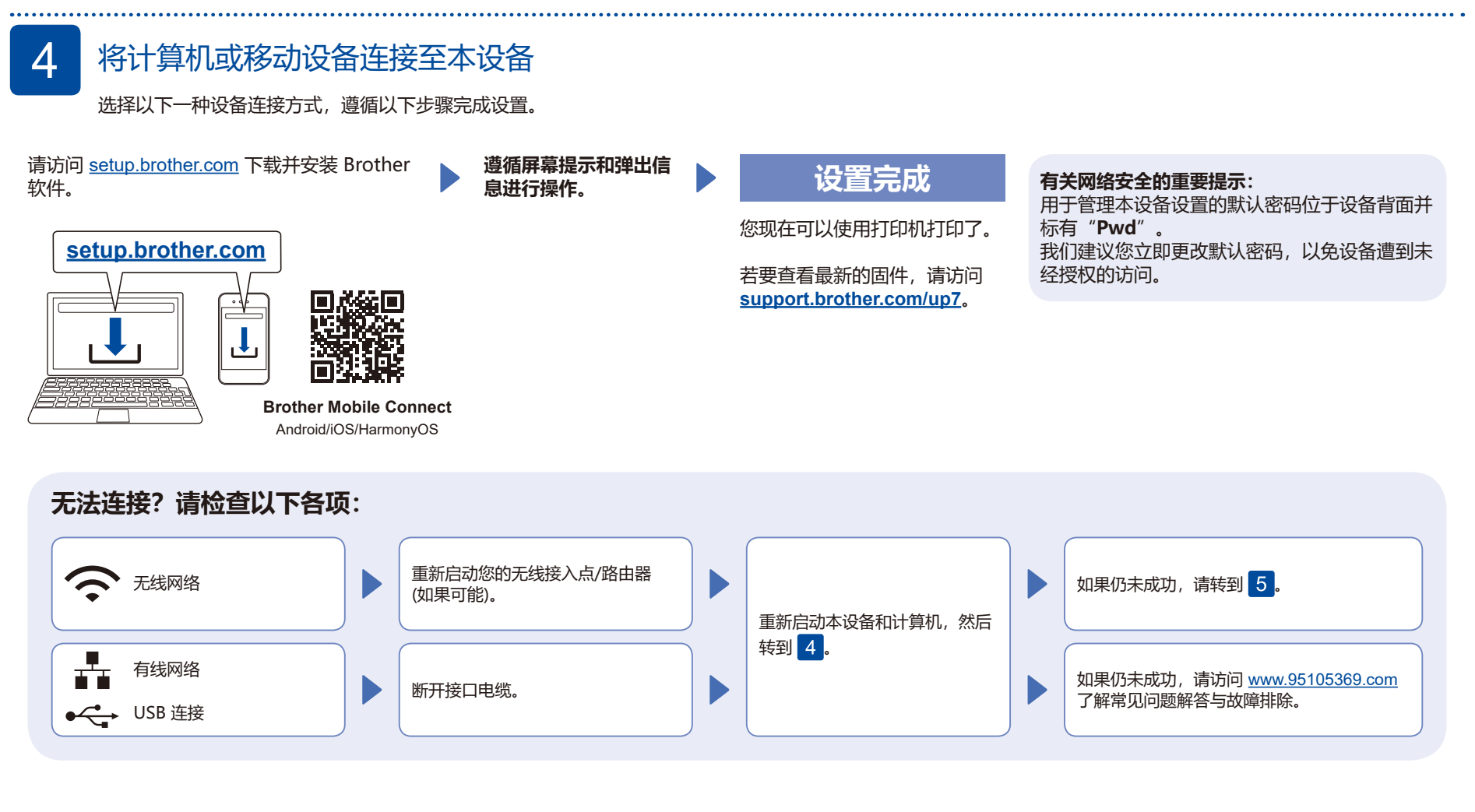

## 5 手动无线设置 (无线型号)

如果无线设置不成功,请尝试手动设置连接。

在您的无线接入点/路由器上找到 SSID (网 络名称) 和网络密钥 (密码),然后将其记录 在以下表格中。

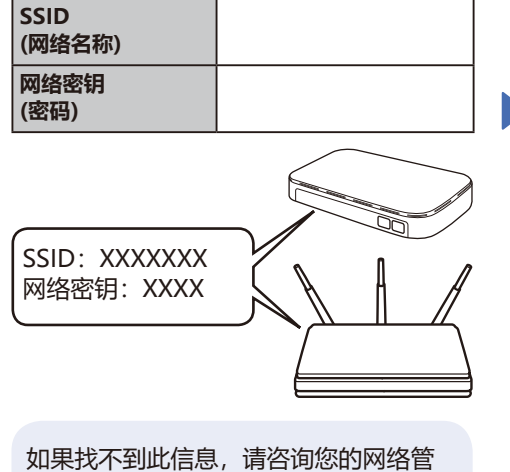

理员或无线接入点/路由器制造商。

选择 [网络] > [WLAN(Wi-Fi)] > [查找网络]。 遵循液晶显示屏提示执行操作。

若要选择菜单选项,按 ▲ 或 ▼, 然后按 **确定** 以进行确认。

■ 对于液晶显示屏型号

■ 对于触摸屏型号 按 > [查找Wi-Fi网络]。 遵循液晶显示屏提示执行操作。

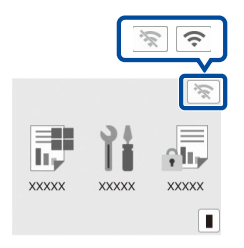

选择您无线网络接入点/路由器的 SSID (网络 名称) 并输入网络密钥 (密码)。

## ■ 对于液晶显示屏型号

按住(或重复按下)▲/▼,选择下列任一 字符:

0123456789abcdefghijklmnopqrstuvwxyz ABCDEFGHIJKLMNOPQRSTUVWXYZ (空格)!"#\$%&'()\*+,-./:;<=>?@[\]^\_'{|}~

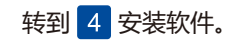

无线设置成功后,触摸屏/液晶显示屏将显示 [已连接]。

如果设置不成功,请重新启动本 Brother 设备和您的无线接入点/路由器,然后重复 执行 5 如果仍不成功,请访问 **[www.95105369.com](http://www.95105369.com)**。